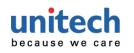

# MS652Plus Quick Start Guide

# Wearable 2D Ring Scanner

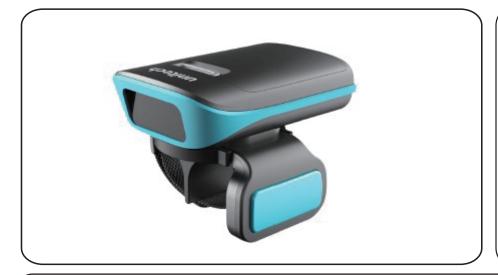

#### Charging

Flip open the USB cap on MS652Plus, plug the USB cable into the port on the scanner and into a USB port on the host computer.

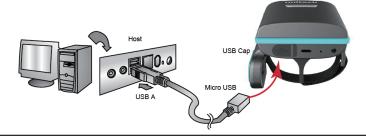

#### **MS652Plus Pairing**

- •NFC Pairing with Mobile Devices (only applicable in BT HID Mode)
- Step 1. Ensure your mobile device supports NFC and that it is enabled.
- Step 2. MS652Plus will automatically enter BT pairing mode.
- Step 3. Turn both NFC & Bluetooth on your mobile device.
- Step 4. NFC tag is embedded on the backside of housing nearby unitech logo. Touch near the unitech logo area of the MS652Plus scanner to your mobile phone. until the device prompts to accept pairing.
- Step 5. Press ok to respond your Bluetooth pairing request.
- Step 6. MS652Plus is now connected to your mobile phone.
- Pairing with Mobile Devices (w/o NFC)
- Step 1. Go to your host device settings and turn the Bluetooth function on.
- Step 2. MS652Plus will automatically enter BT pairing mode.
- Step 3. The MS652Plus will appear on your device as "MS652Plus -XXXX."
- Step 4. Select "MS652Plus-XXXX."
- Step 5. "MS652Plus -XXXX" will now appear as paired. Proceed to "Test & Finish."
- Establishing BT connection in BT SPP mode.

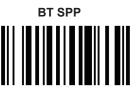

- Step 1. Use MS652Plus to scan BT SPP barcode.
- Step 2. It will automatically enter BT pairing mode.
- Step 3. Double-click Bluetooth Device icon in the toolbar on your PC. Select Add New Devices. When you see a device list windows, choose MS652Plus-XXXX and then press Next..
- Step 4. When PC is establishing a BT connection in BT SPP mode with MS652Plus, windows system will automatically install the required drivers.
- Step 5. Back to your PC toolbar, right click on the Bluetooth Device icon, choose Open Settings. Go to COM Port page and select in-coming COM port ;for example COM 28.
- Step 6. MS652Plus will beep when your PC successfully establish a BT connection with MS652Plus.
- Step 7. Go to download Tera Term terminal emulator application from http://www.ute.com/products\_info.php?pc1=3&pc2=401&rbu=0&pid=2388 and then install to you PC.

### **Test & Finish**

Open a word processing program such as Microsoft Word or Notepad and scan the following barcode:

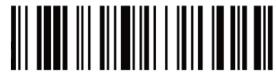

If the word "unitech" appears on the screen you have successfully installed your scanner.

#### **MS652Plus TIPS**

- •The MS652Plus should be recognized as a generic HID device by your host device, similar to a standard keyboard. This allows you to scan into any field you could normally type into.
- If the MS652Plus is out of wireless range from the host device, it will automatically save any scan data in its buffer memory and automatically upload the scan data to the host when back in wireless range.
- The MS652Plus can also operate in Batch Mode, where a wireless connection is not required. In Batch Mode, the MS652Plus saves all scan data in the internal memory and then uploads the data when connected to a host.

### Scanner Type

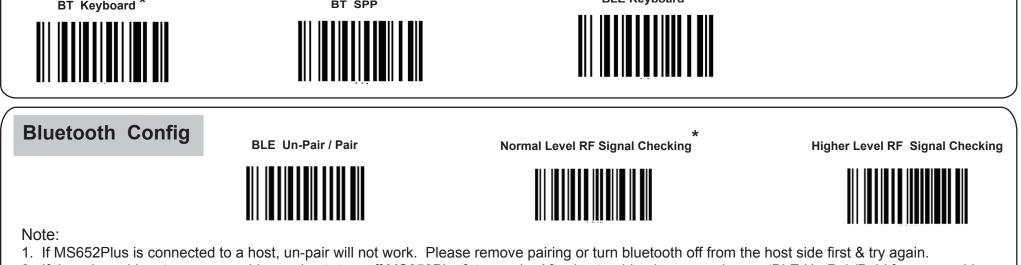

- 2. If there is problem to remove pairing on host, turn off MS652Plus& try again. After host pairing is removed, scan 'BLE Un-Pair/Pair' for new pairing.
- 3. If 'Higher Level RF Signal Checking' is selected, BLE communication will become more reliable but the distance will be shorter.
- **Default Option**

Thank you for purchasing the unitech product. For other product documentation, please scan the QR code for more information.

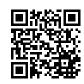

Version 1.0 401485G

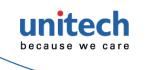

### MS652Plus

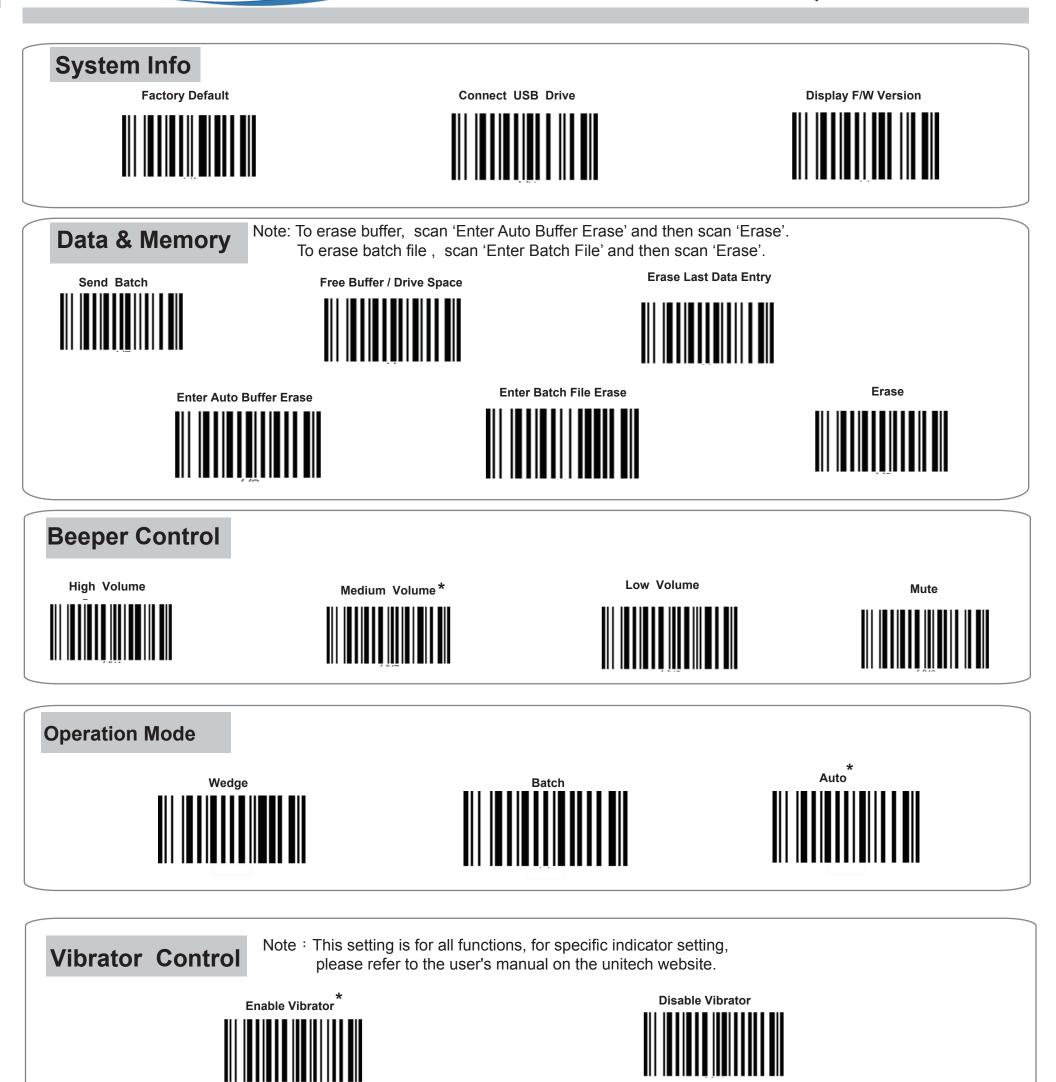

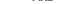

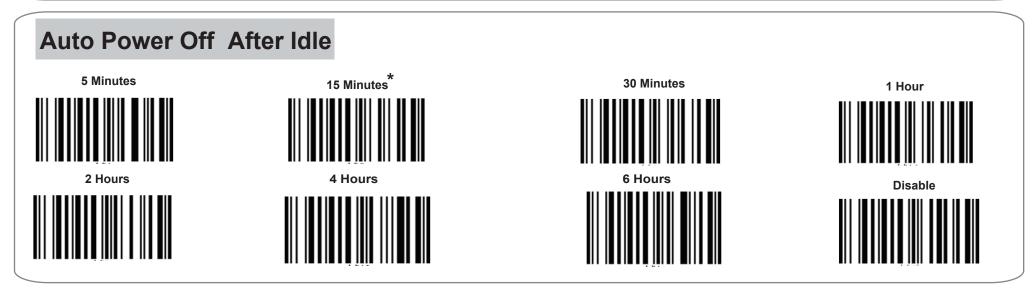

#### \* Default Option

Thank you for purchasing the unitech product.

For other product documentation, please scan the QR code for more information.

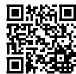

Version 1.0 401485G